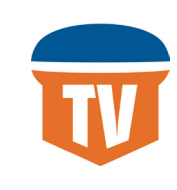

# **ConwayCorpTV Quick Start Guide**

Welcome to ConwayCorpTV, an innovative solution for TV viewing. This guide will walk you through the various features and functions available when watching TV on your mobile device or other media player. Let's get started!

## **GETTING STARTED**

## **Step 1: Install**

Download and install the ConwayCorpTV app from your app store - for iOS or Android devices.

## **Step 2: Log In**

The first time you open the app you will be prompted to enter a username and password. Your credentials will be the credentials for your myConwayCorp or watchTVeverywhere account.

## **Step 3: Watch**

Once you are logged in, you're ready to watch Live TV or programming you recorded on your cloud DVR.

#### **Home Screen**

On your media player, everything you need to get started with your ConwayCorpTV experience can be found on the home screen, including viewing options and settings to customize your experience. You can get back to the Home screen any time by pressing the "home" or "back" button on your remote.

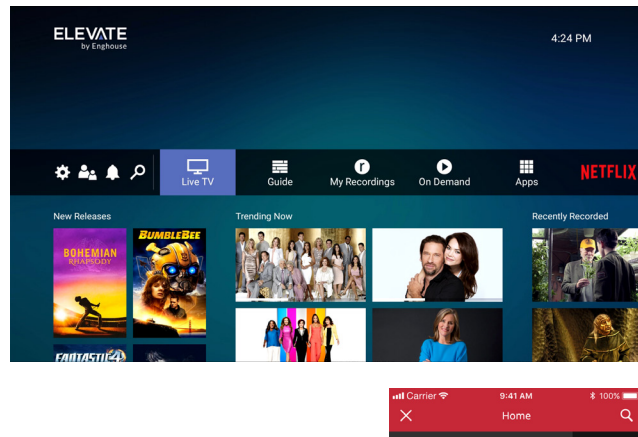

On a mobile device, tap the  $\equiv$  icon in the upper left corner to see the Home menu.

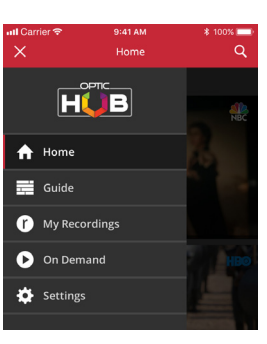

### **Guide**

The Guide lists current and upcoming shows in channel number order. To select a show, use the OK or Select button on your remote or, if watching on a mobile device, tap on the show. When selecting a show with a future start time you will see the option to Record.

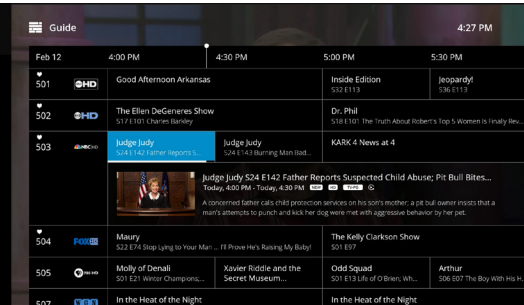

Customize your Guide with filters. You may filter the Guide by Favorites, HD networks and/or only show channels that are included in your video service subscription.

Media Player: Simply scroll left through the Guide until the Filters window appears, then activate your preferred Filters.

Mobile Device: From the Guide, click on Filter Channels in the top menu, and then activate your preferred Filters by tapping on the slider button.

#### WATCHING LIVE TV - Start by selecting Live TV from the Home screen or select a show from the Guide.

Access Play Controls within any live show by pressing the Select button on your remote. Use the forward/backward buttons to navigate through the controls including fast forward/rewind, restart (when available) or pause.

While watching any live show, press the Select or OK button on your remote, then press the down button to access more options including:

- » Guide Takes you back to the channel listings
- » Restart Watch the current program from the beginning (not available for every show or channel)
- » Audio Options and Closed Captioning

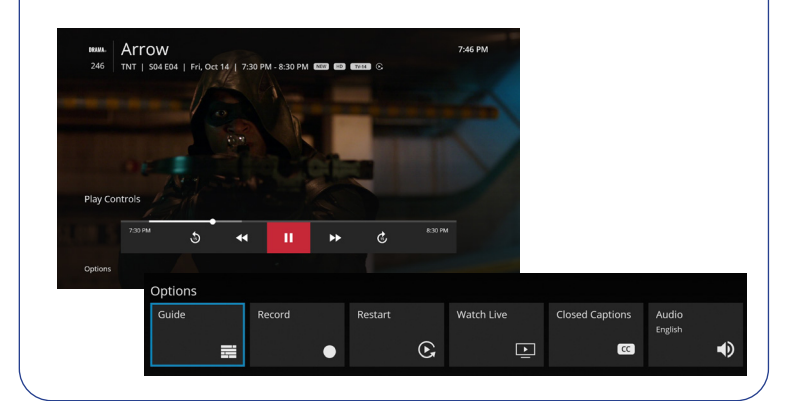

## **WATCHING RECORDINGS**

#### **Recordings**

To record a show, simply select it from the Guide and then select Record. Or, within a live show, use the Select button to show the options menu and select Record.

Choose My Recordings from the Home screen (or Home menu on mobile devices) to see all of the shows or movies you have previously recorded. Because these shows are stored on a Network DVR, or "in the cloud" you can access them from any device from where you typically watch ConwayCorpTV. Shows with Restart enabled will automatically record from the beginning.

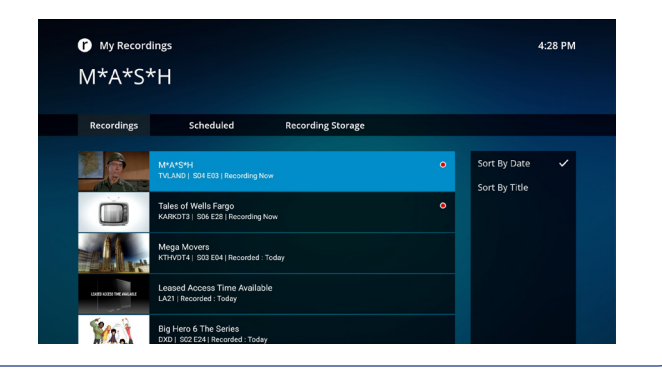

## **Controls: Media Players Play Controls: Mobile Devices**

Access Play Controls within any live show by tapping the screen once. To pause, tap the Pause icon in the lower left of the play window.

For additional options, after tapping the screen, click the 3 dots in the upper right corner to Restart a program (when applicable) or access audio options.

#### **Search**

Select the Search icon from the menu bar on the home screen to find shows and movies by title, actor, topic and more. The search results will display options for Live TV, recorded programming and options to view on apps like Netflix or Prime Video.

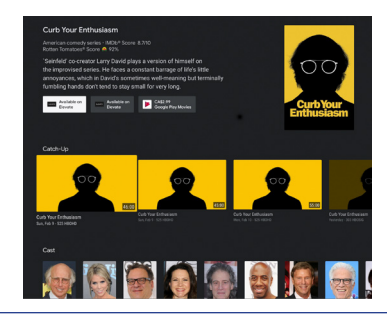

#### **Questions?**

Contact us at 501-450-6000 or comments@conwaycorp.net